- 1. Register a login with wise.com
- 2. Transfer some money into your wise a/c using a DEBIT card (a credit card will charge fees on the cash advance) or bank transfer from your bank a/c.
- 3. Follow the guide below starting with 'ON A COMPUTER' BUT we must know who is sending this money, so ...
- 4. MOST IMPORTANT, before you finally Confirm and send,

| for International As |                    |          |    | ion Studie                                                           | s |                                                                                 |
|----------------------|--------------------|----------|----|----------------------------------------------------------------------|---|---------------------------------------------------------------------------------|
|                      | Confirm a          | ind send | l. |                                                                      |   |                                                                                 |
|                      | reference for Inte |          |    | reference for International Association for Miss<br>Confirm and send |   | reference for International Association for Mission Studies<br>Confirm and send |

## **ON A COMPUTER:**

1. When logged in, click 'Recipients' in the left side menu bar

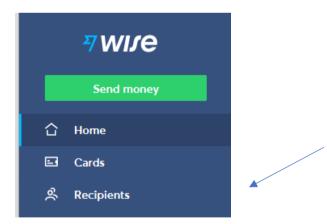

2. Click 'Add a recipient'

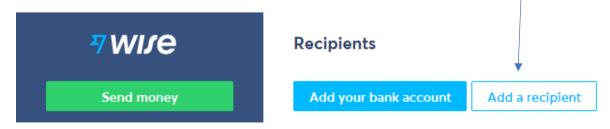

Fill in the form as shown below, adding IAMS bank details as appropriate, either as a local bank or via IBAN. The Account-holder must be **International Association for Mission Studies** 

| Add a recipient              | × |
|------------------------------|---|
|                              |   |
| Currency                     |   |
| GBP British pound            | ~ |
| Select recipient type        |   |
| Person                       |   |
| <ul> <li>Business</li> </ul> |   |
| Their email                  |   |
| wise@missionstudies.org      |   |
| Bank details                 |   |
| Local bank account IBAN      |   |

## **International Association for Mission Studies**

Account No: 11571803, sort code 16-13-18;

BIC / SWIFT CODE FOR ALL ACCOUNTS: RBOSGB2L

**IBAN number:** IBAN – GB62 RBOS 1613 1811 5718 03 3. When you've finished adding IAMS as a recipient, click 'Send money'

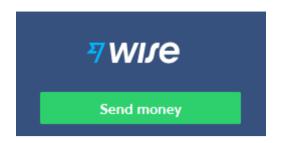

4. Click on the 'Wise balance' amount on the form below and follow the instructions.

|          | Where do you want to send from?                |   |
|----------|------------------------------------------------|---|
| Ê        | An account outside Wise<br>Send from your bank | > |
| A Wise I | balance                                        |   |
|          | 57.44 GBP available<br>British pound           | > |

5. DO NOT FORGET: When you get to the REVIEW section

Review details of your transfer

Make sure you complete the REFERENCE box by inserting your membership number

| ype a ref | ference for International Association for Mission Studies |
|-----------|-----------------------------------------------------------|
|           |                                                           |
|           |                                                           |
|           | Confirm and send                                          |

6. Next time, you can just choose International Association for Mission Studies from your list of existing recipients. If you like phone apps, try using the phone app – it works well.